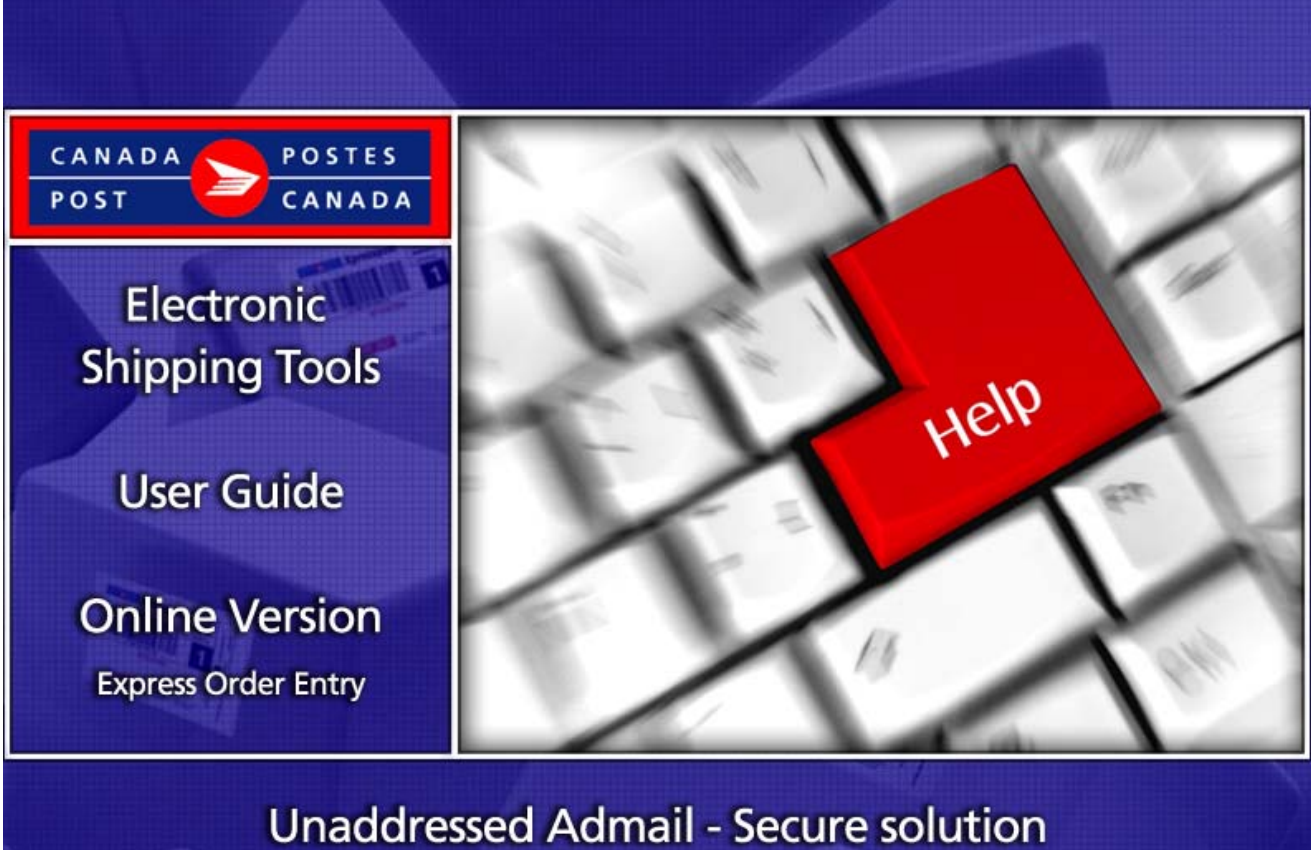

Revised January /2018

# **Table of Contents**

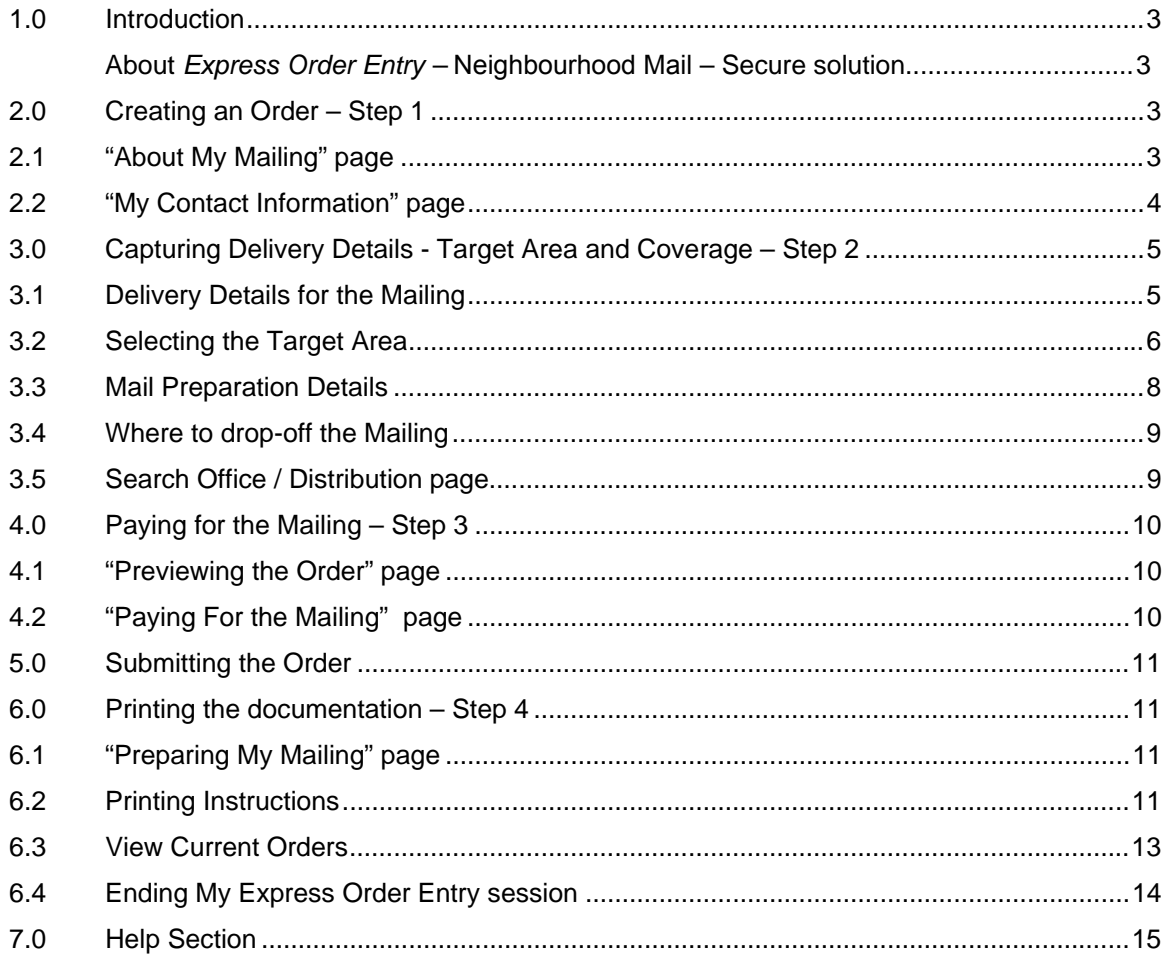

# <span id="page-2-0"></span>**1.0 Introduction**

#### About Express Order Entry - Neighbourhood Mail - Secure solution

*Express Order Entry* - Neighbourhood Mail is an easy solution to use, accessible via your secured corporate Website. The *Express Order Entry* option is aimed at Neighbourhood Mail mailers who choose to mail to only one delivery area at a time and is a fast, free and convenient way to target, prepare and pay for your Neighbourhood Mail Orders in 4 easy steps. It automatically prepares all the required bar-coded documentation, applies the applicable contract price and deducts the automation incentive. *Express Order Entry* via the Canada Post's website provides access to Total Points of Call and respect Consumer's Choice coverage.

The key features of *Express Order Entry (EOE)* - Neighbourhood Mail include ease of use, simple order creation, and quick and easy online credit card payment (no bills to worry about; accurate and cost effective).

There are 4 steps to create your Neighbourhood Mail EOE order. As follows:

- Step 1: Create My Order page
- Step 2: Delivery Details Target Area and Coverage;
- Step 3: Paying For My Mailing and Submitting my Order;
- Step 4: Printing My Express Order Entry documentation.

To successfully complete the ordering process, Adobe Reader version 4.0 or higher must be installed on your system, you must have a valid credit card (American Express, Master Card or Visa), and your system must be connected to a printer capable of printing on 21.5 x 28.0 cm (8.5" x 11") sheets of paper

## **2.0 Creating an Order – Step 1**

#### 2.1 "About My Mailing" page

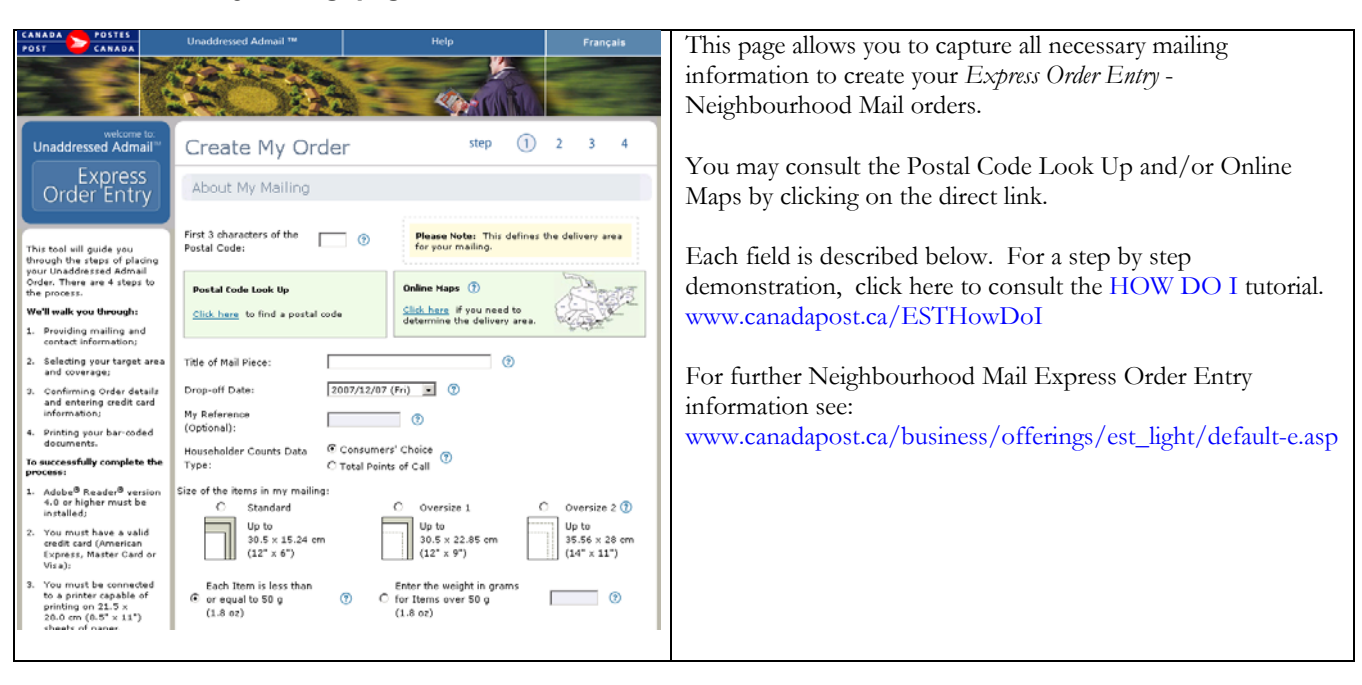

## <span id="page-3-0"></span>The following table provides a description of the FIELDS component

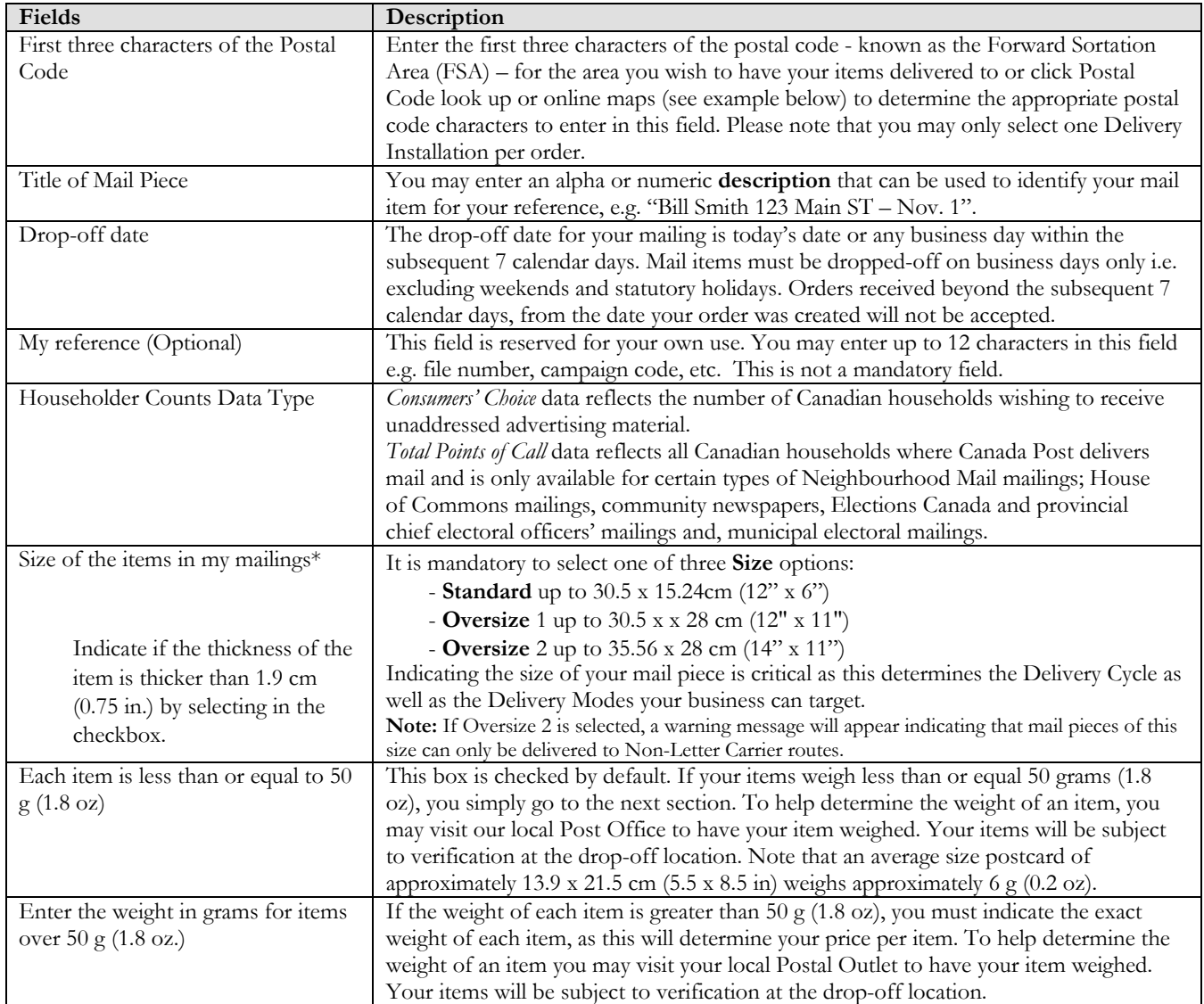

## 2.2 "My Contact Information" page

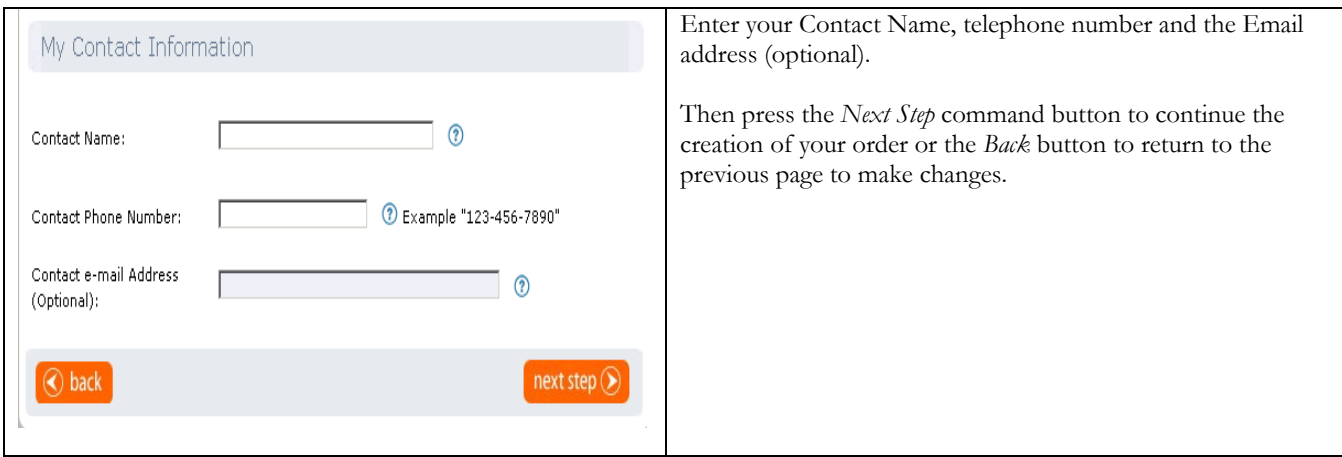

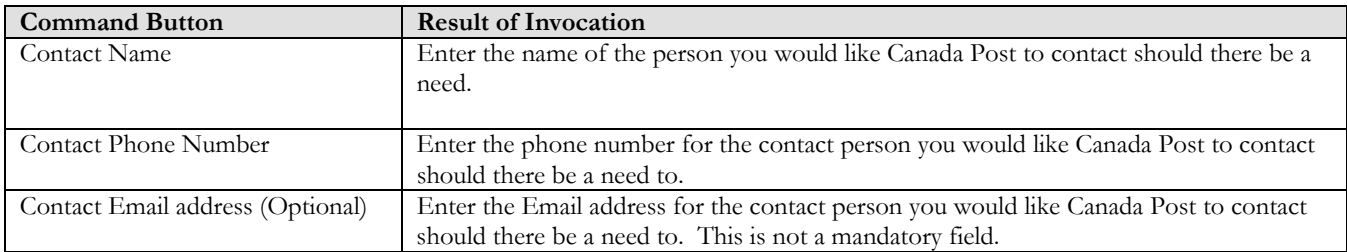

#### <span id="page-4-0"></span>The following table provides a description of the FIELDS component.

#### The following table provides a description of the COMMAND BUTTONS functionality.

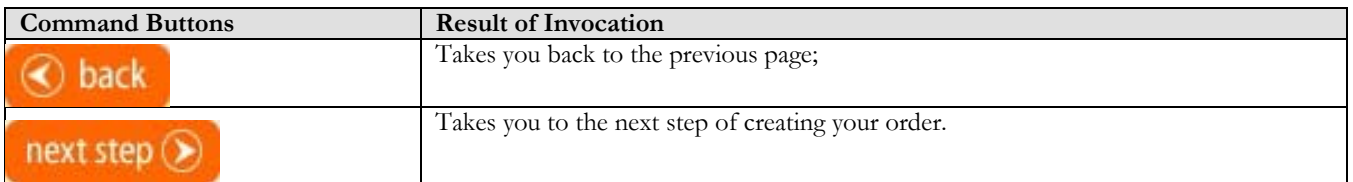

## **3.0 Capturing Delivery Details - Target Area and Coverage – Step 2**

#### 3.1 Delivery Details for the Mailing

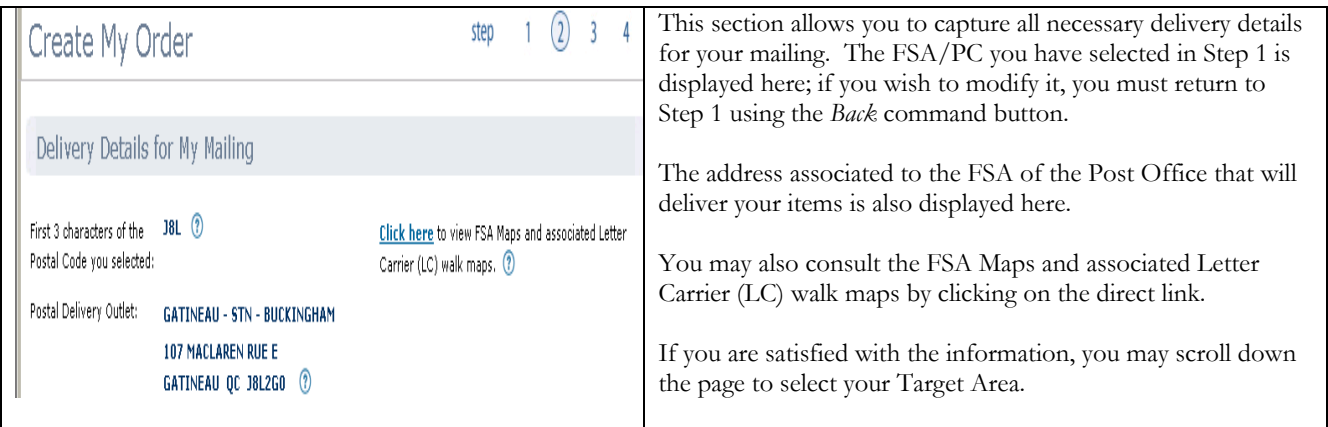

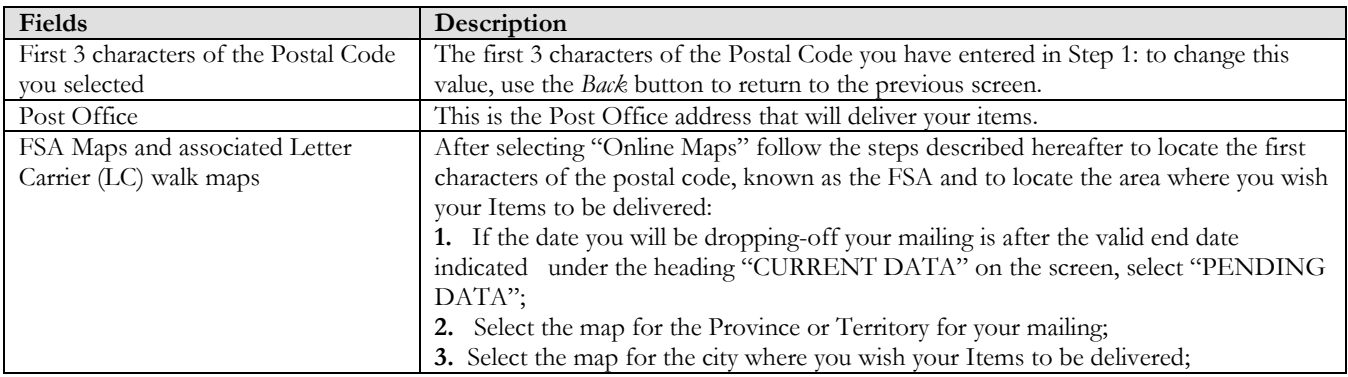

<span id="page-5-0"></span>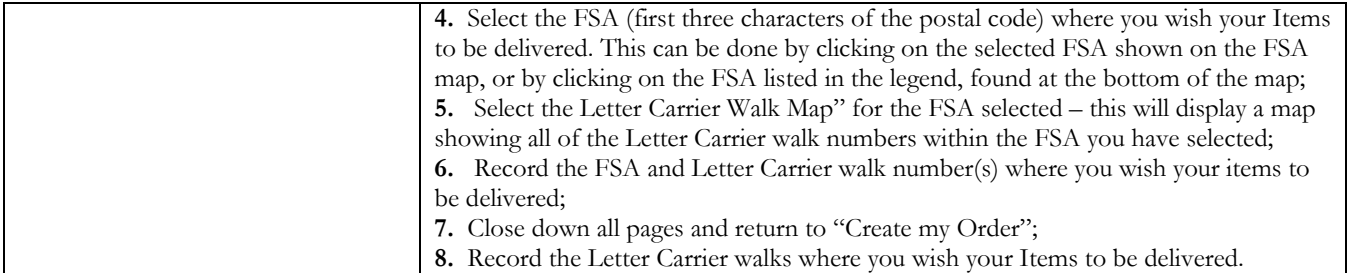

## 3.2 Selecting the Target Area

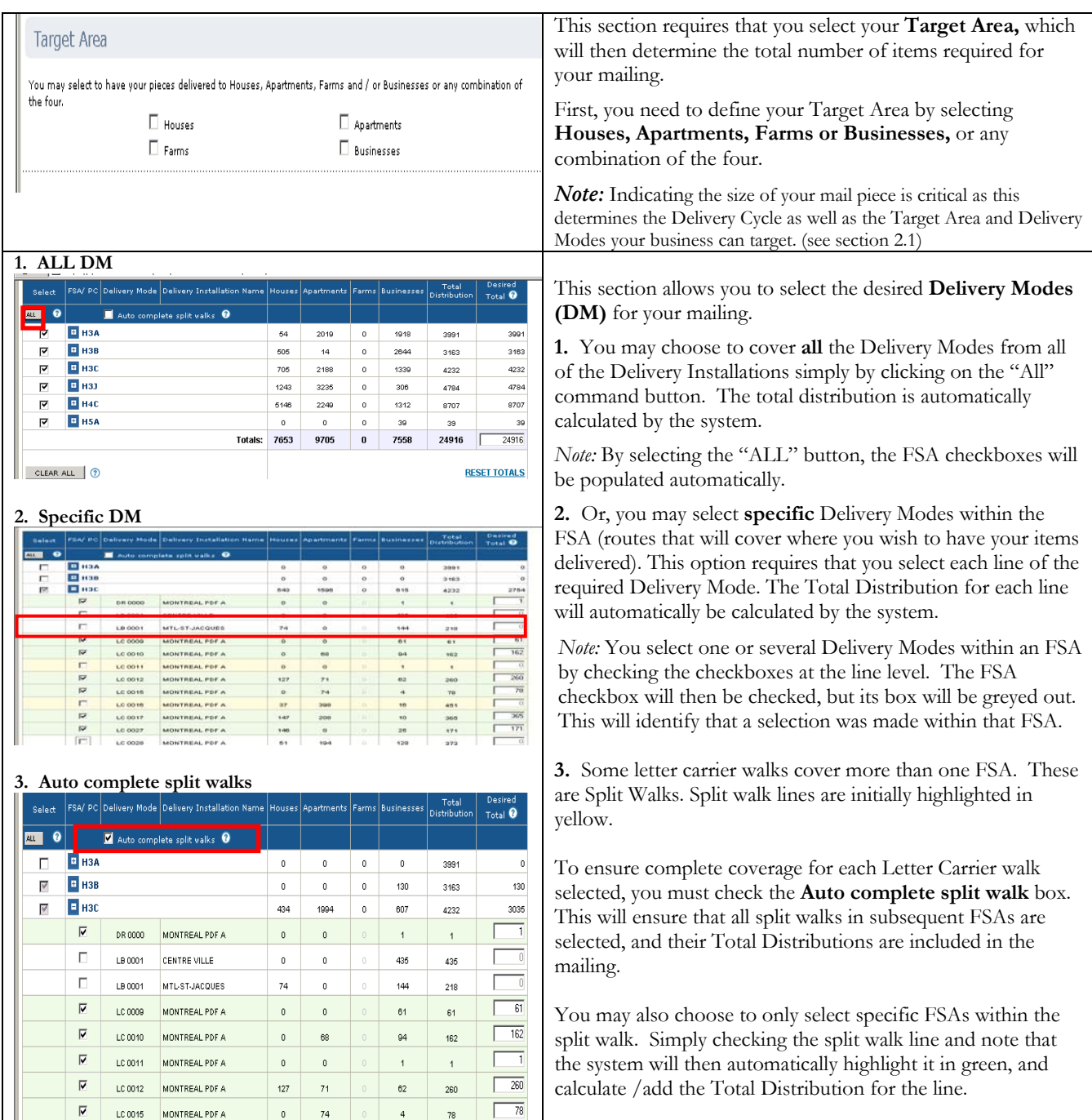

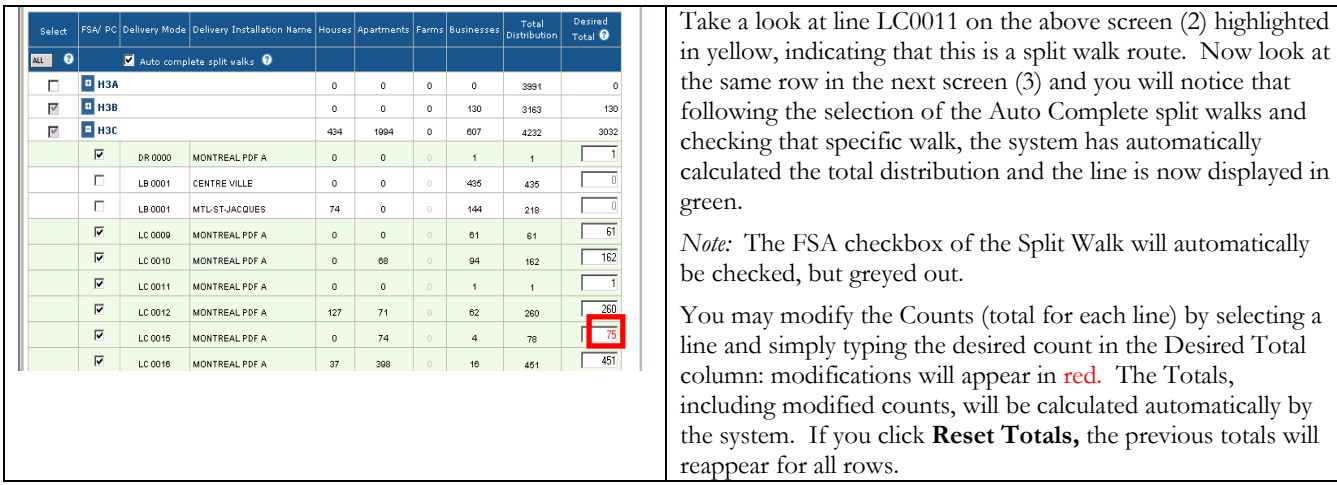

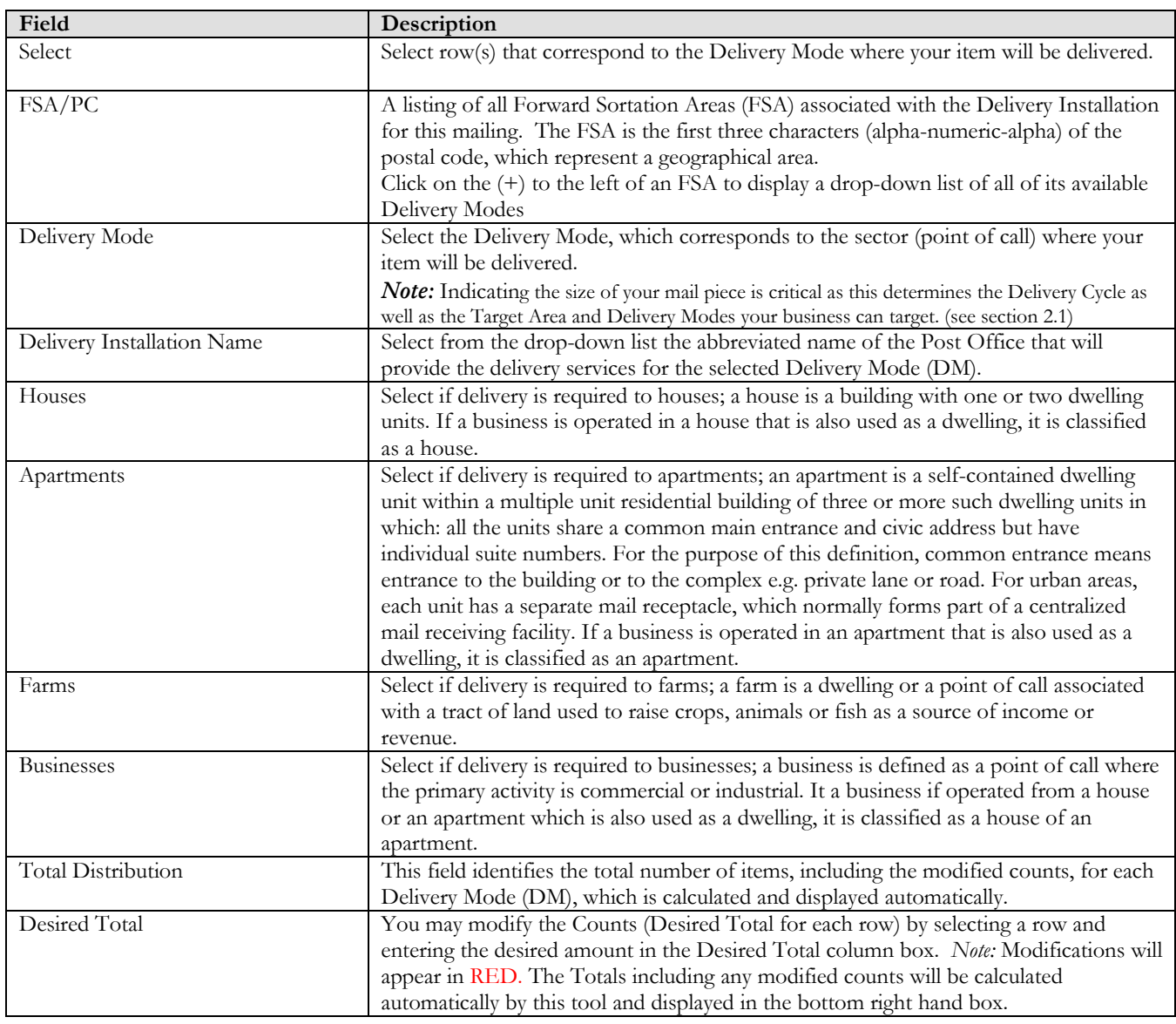

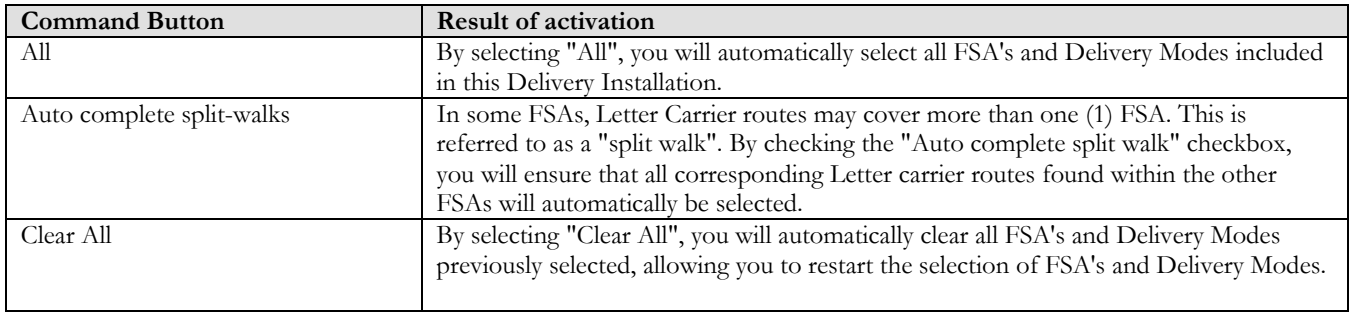

### <span id="page-7-0"></span>The following table provides a description of the COMMAND BUTTONS functionality.

### 3.3 Mail Preparation Details

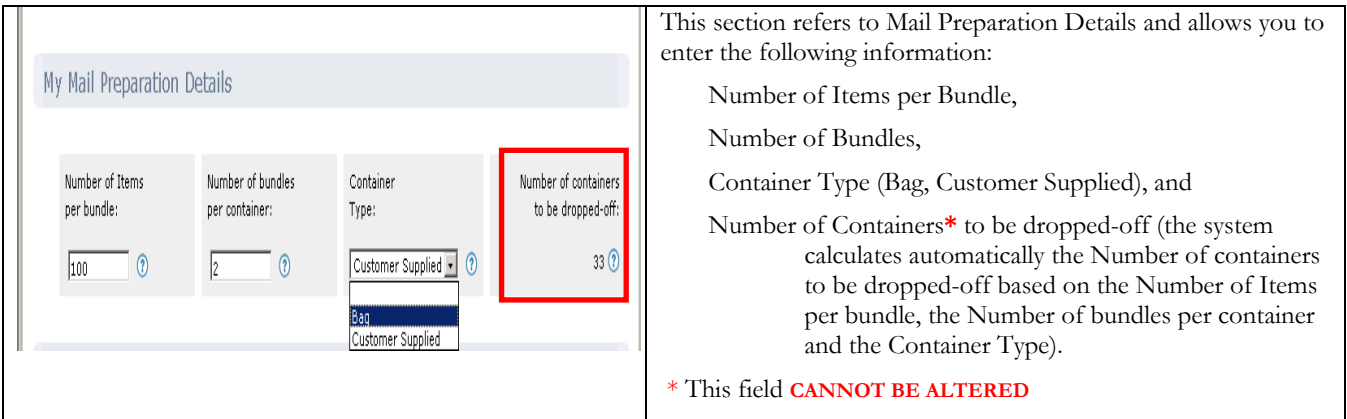

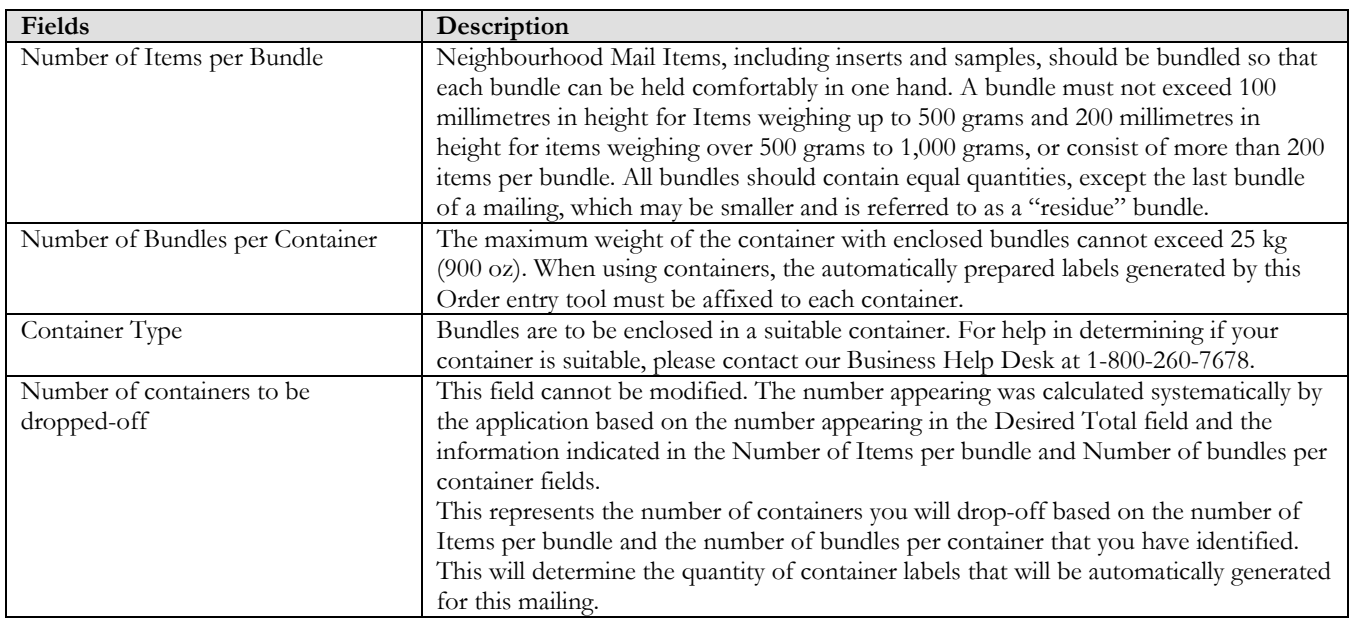

### 3.4 Where to drop-off the Mailing

<span id="page-8-0"></span>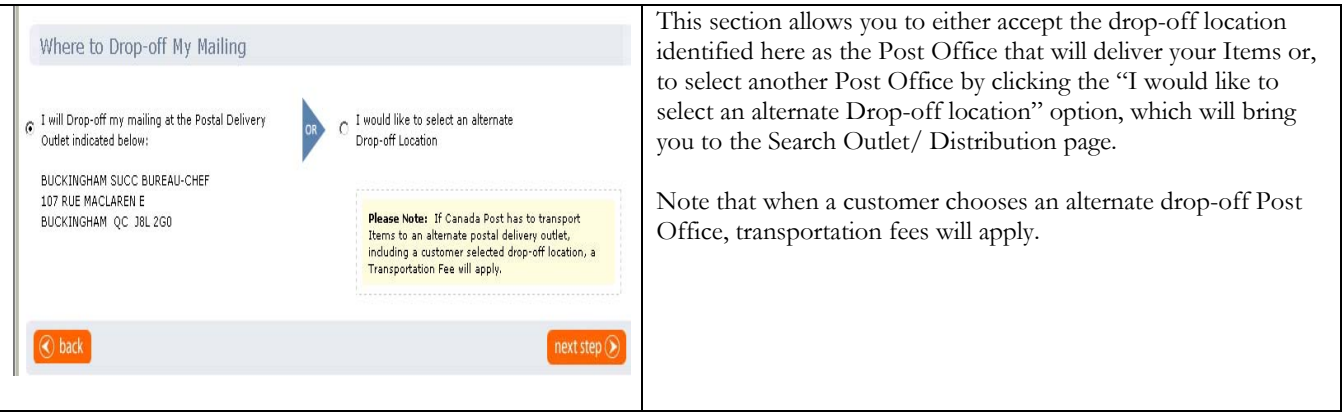

## The following table provides a description of the FIELDS component.

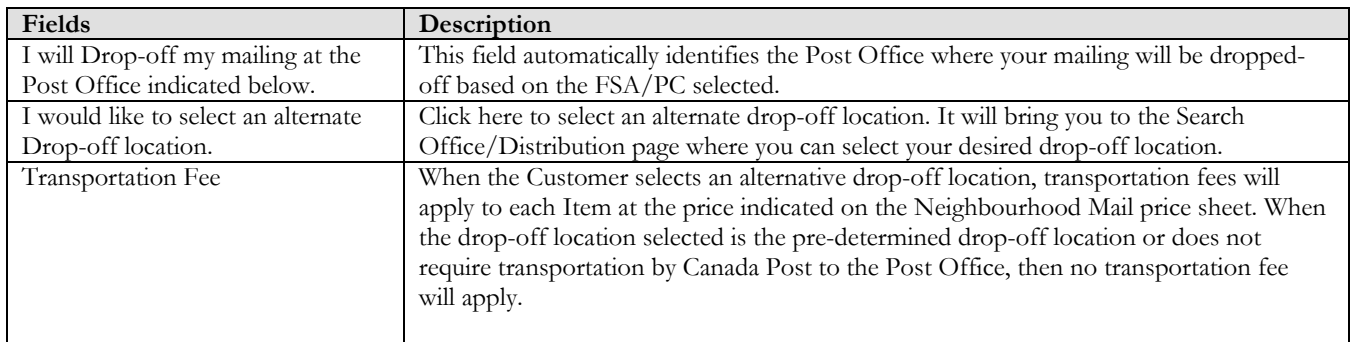

#### 3.5 Search/Distribution page

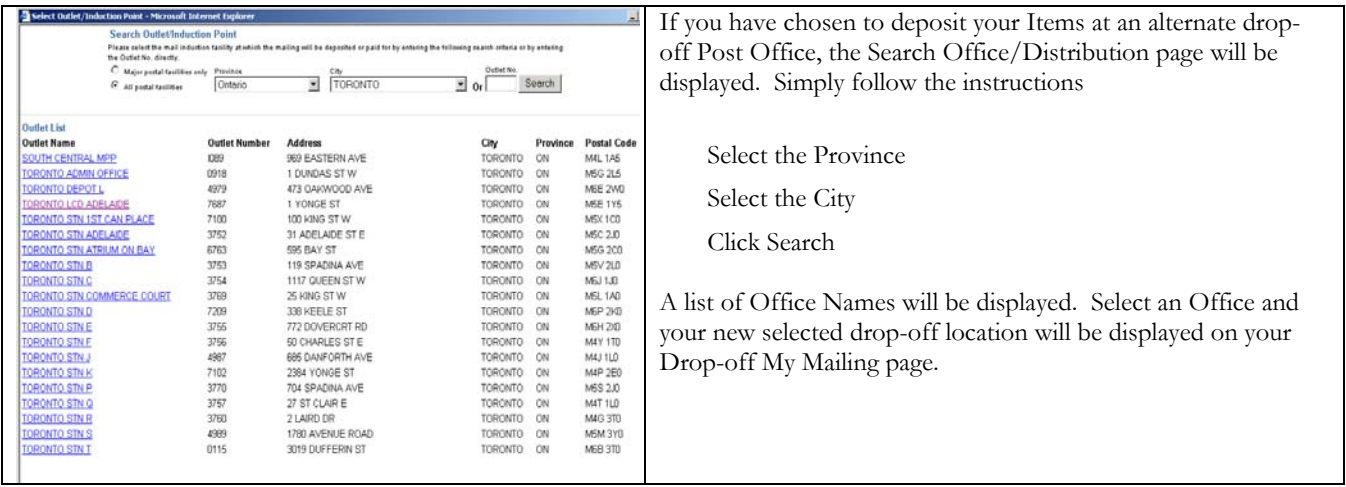

# <span id="page-9-0"></span>**4.0 Paying for the Mailing – Step 3**

#### 4.1 "Previewing the Order" page

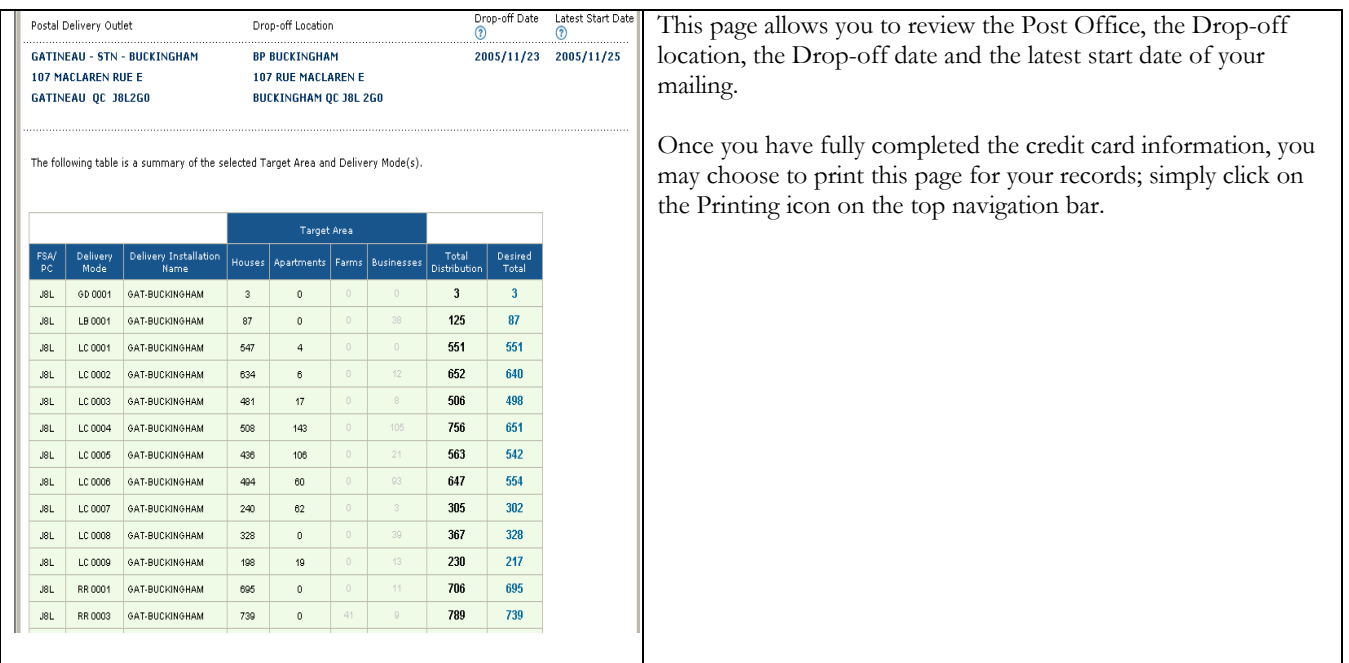

#### 4.2 "Paying for the Mailing" page

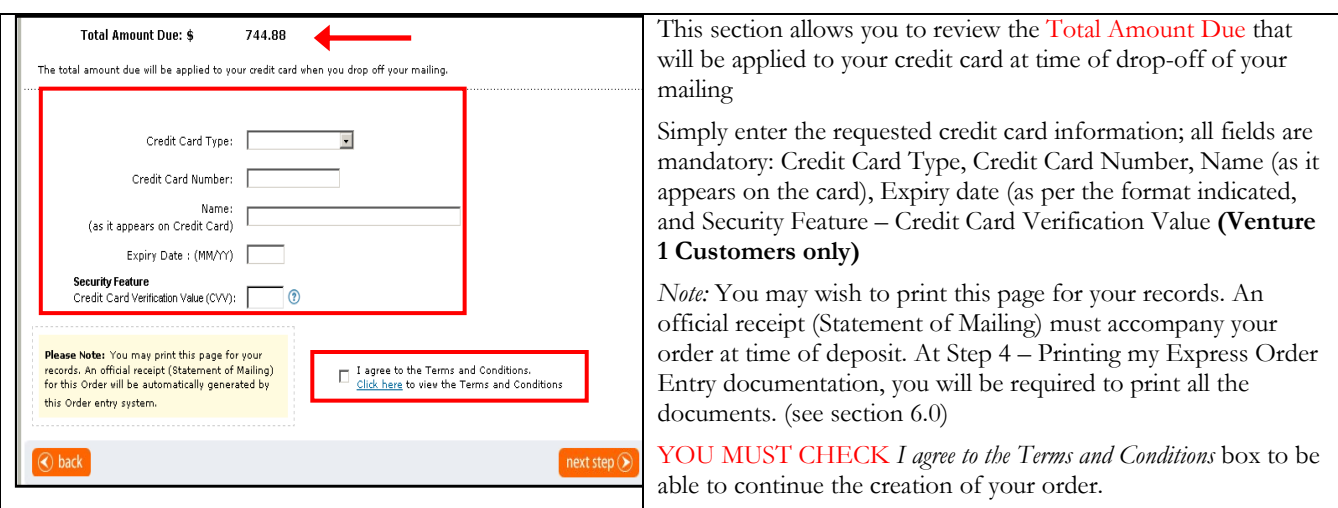

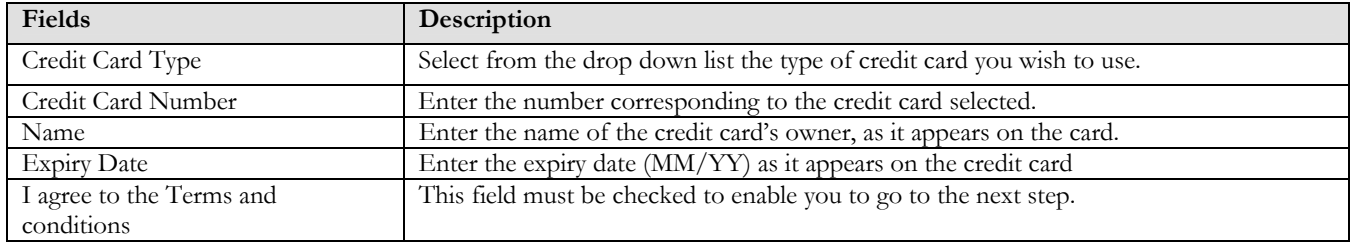

# <span id="page-10-0"></span>**5.0 Submitting the Order**

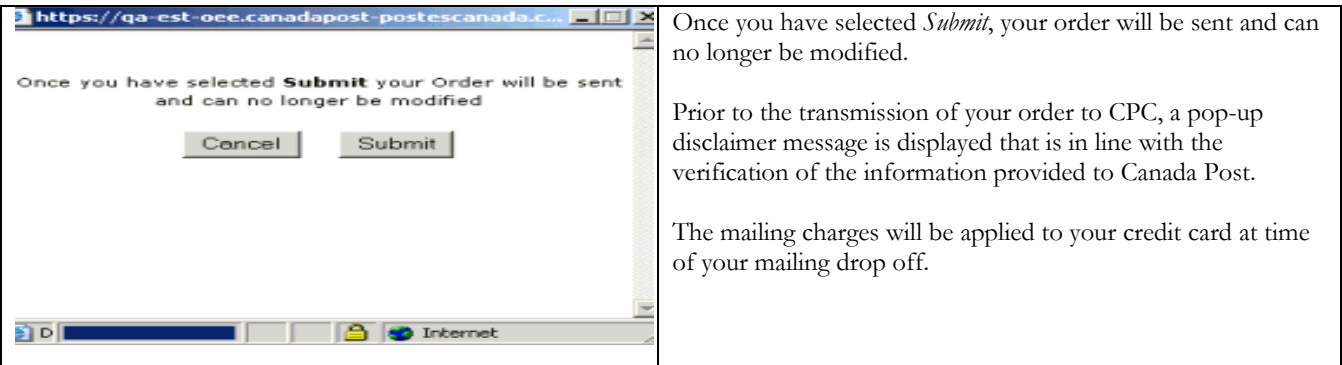

## **6.0 Printing the documentation – Step 4**

6.1 "Preparing My Mailing" page

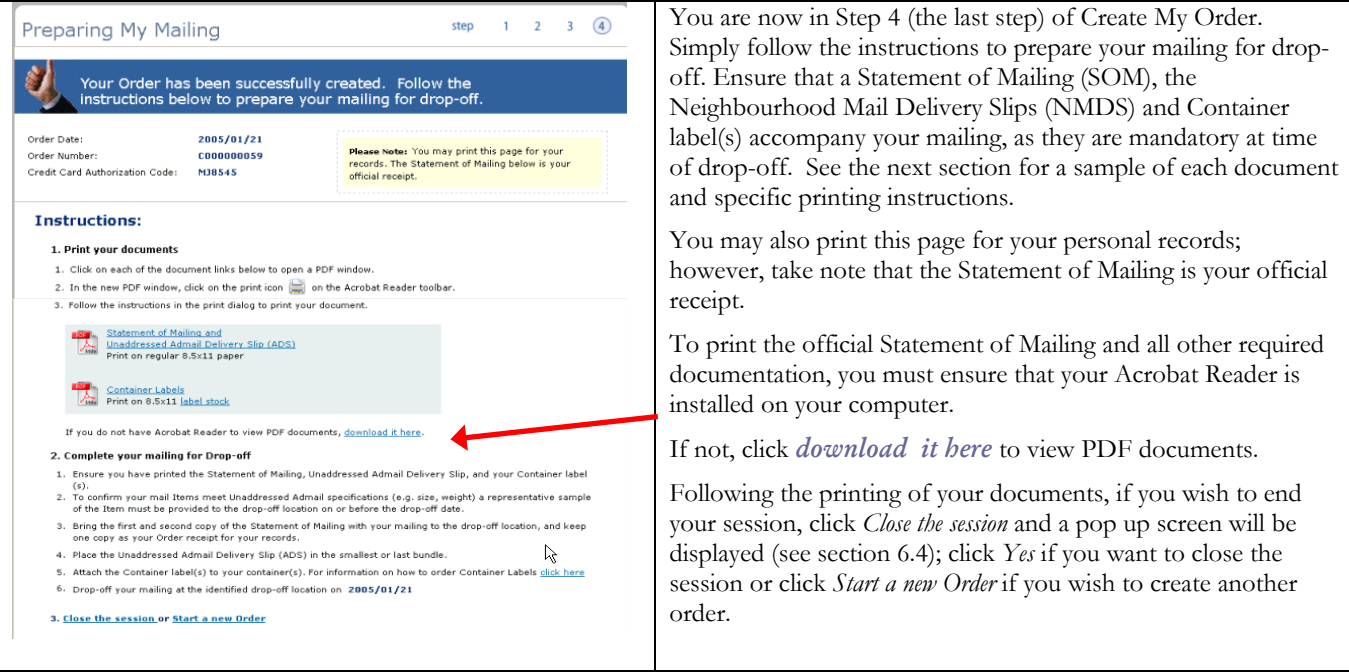

#### 6.2 Printing Instructions

To print your documents, click on each of the document links below to open a PDF page. In the new PDF page, click the print icon on the Acrobat Reader toolbar and follow the instructions in the print dialog to print your documents. To confirm you mail items meet Neighbourhood Mail specifications (e.g. size, weight), a representative sample of the Item must be provided to the drop-off location on or before the drop-off date.

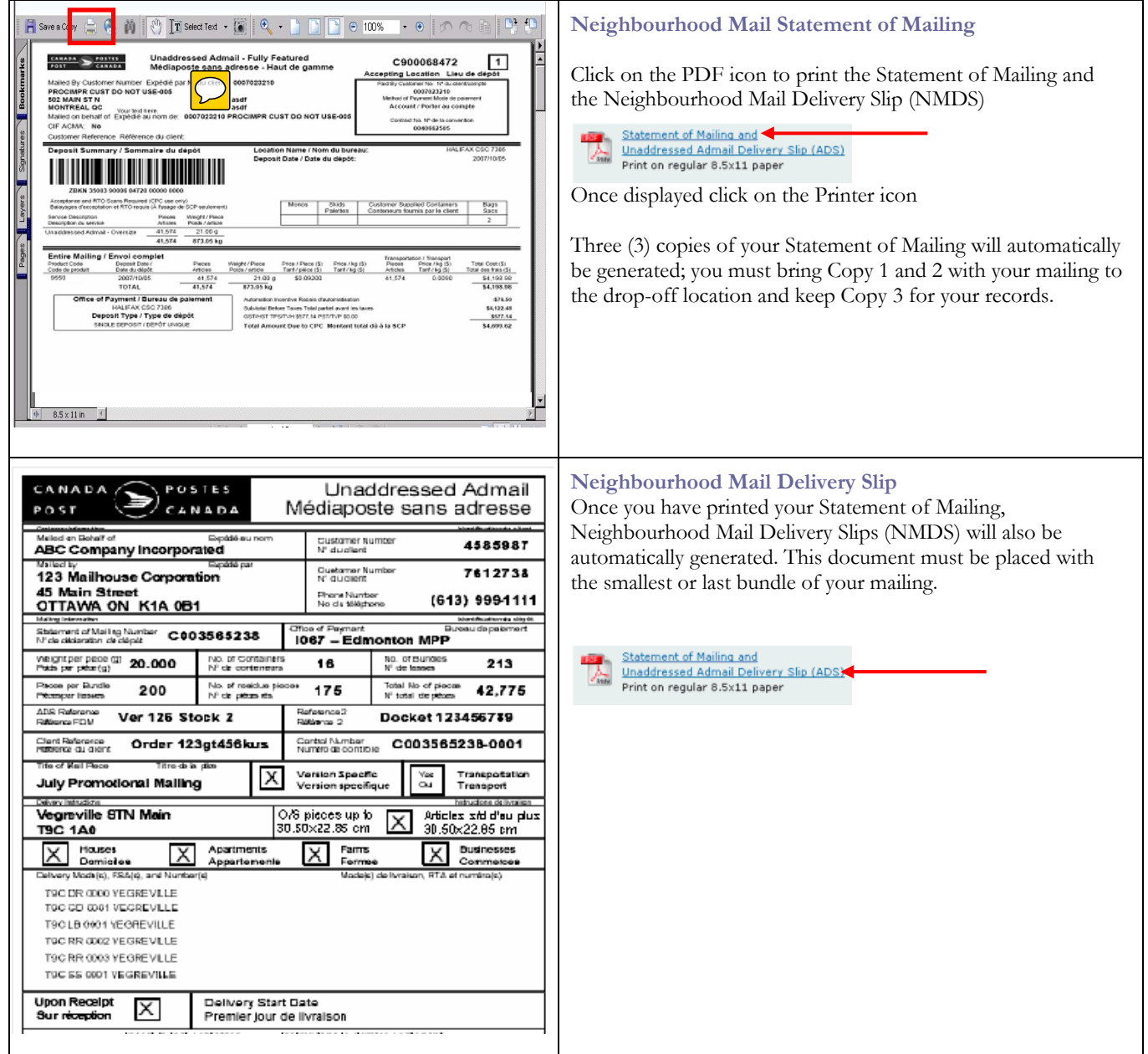

<span id="page-12-0"></span>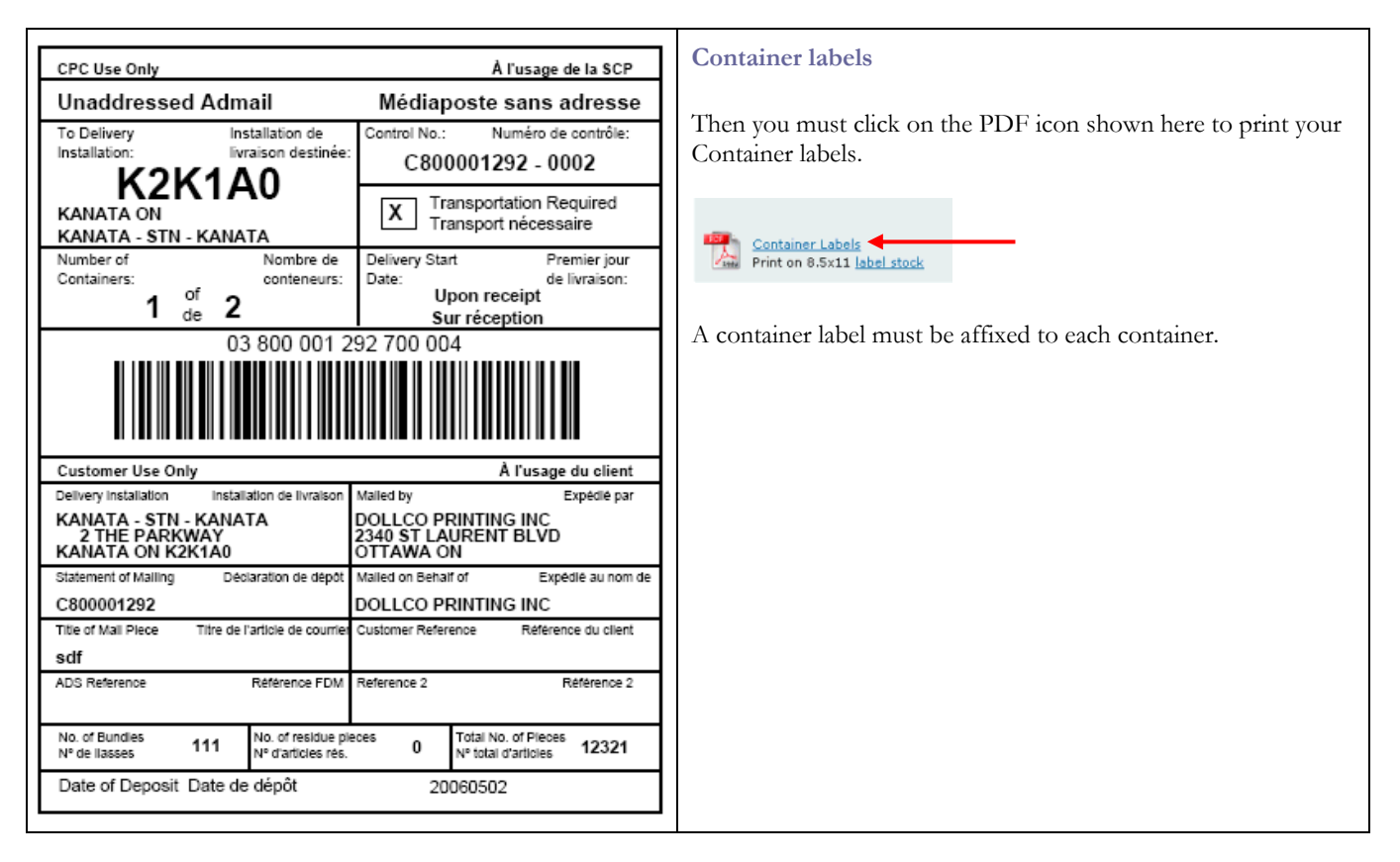

#### 6.3 View Current Orders

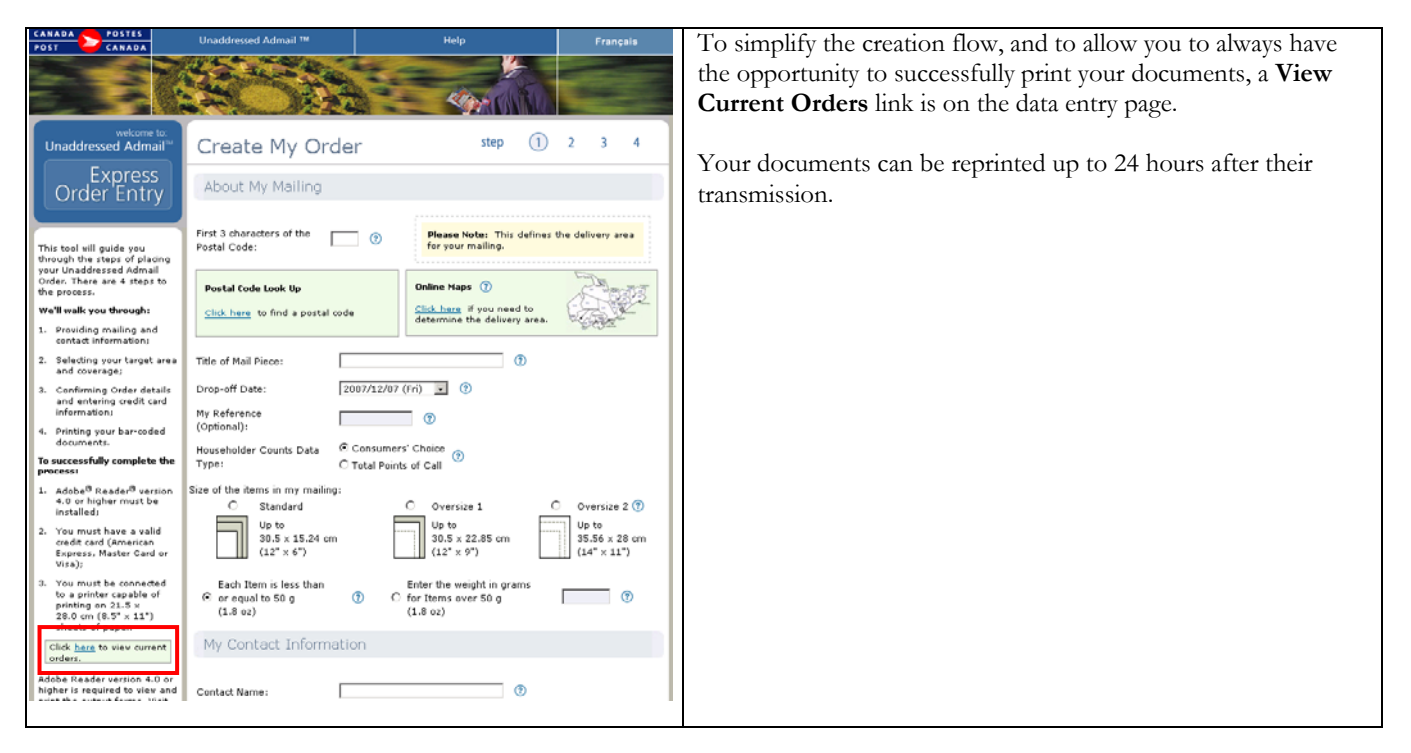

<span id="page-13-0"></span>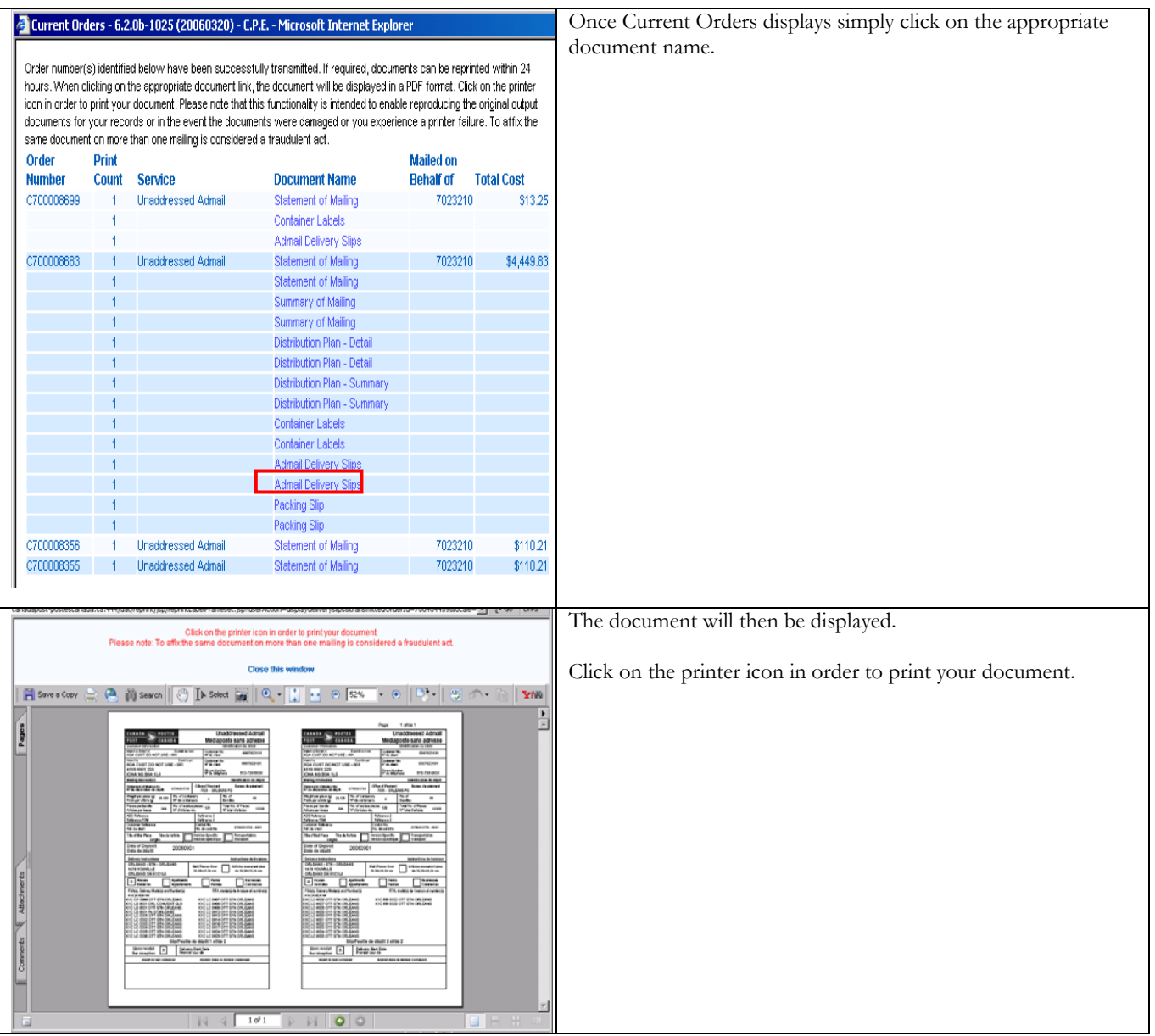

## 6.4 Ending My Express Order Entry session

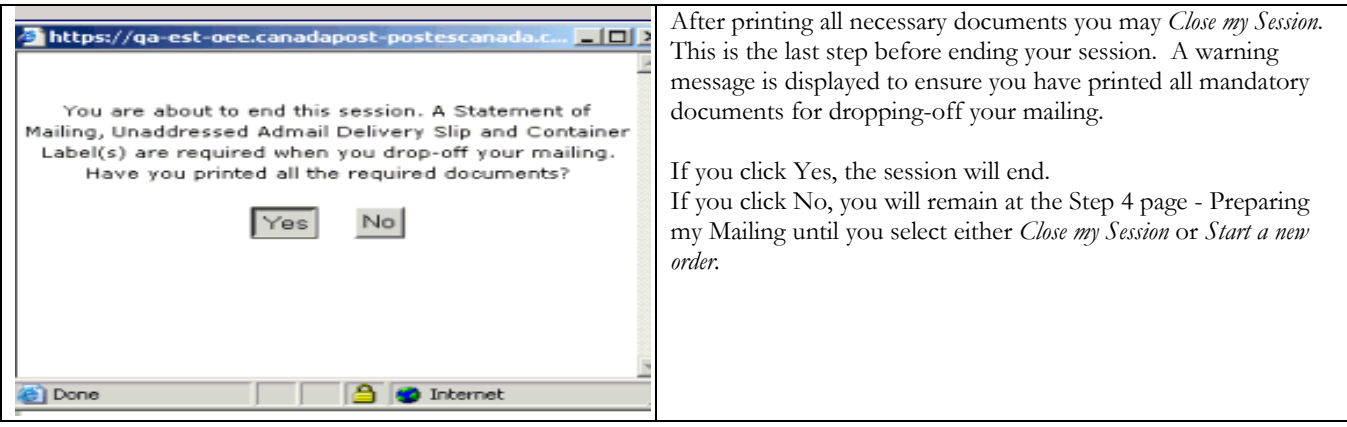

# <span id="page-14-0"></span>**7.0 Help Section**

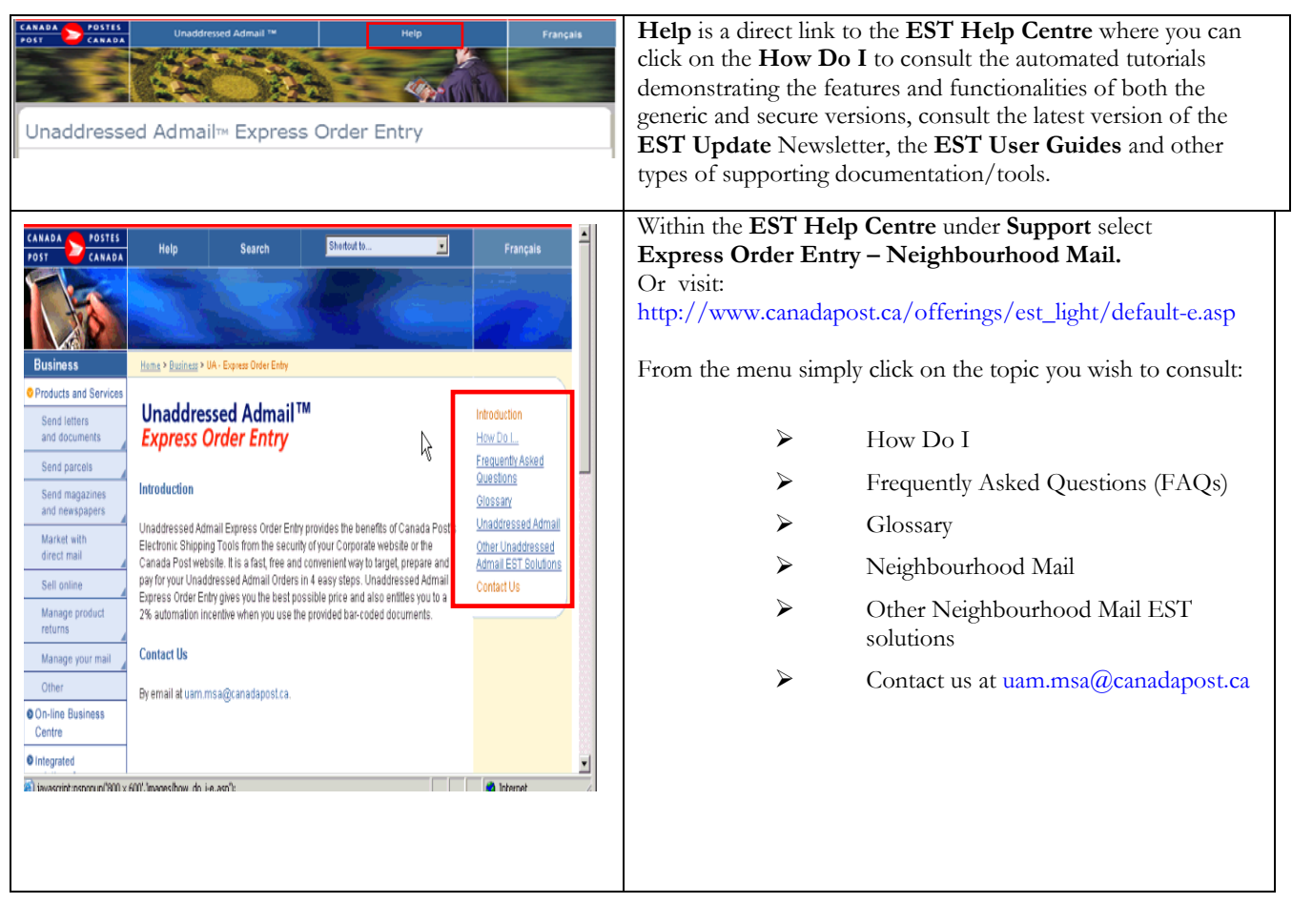